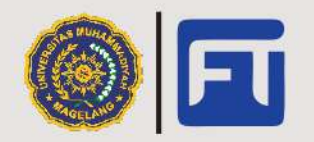

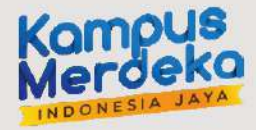

# **MODUL PRAKTEK**

Mata Kuliah:

**Technical Drawing** 

**PM-UMM-02-12/L1** 

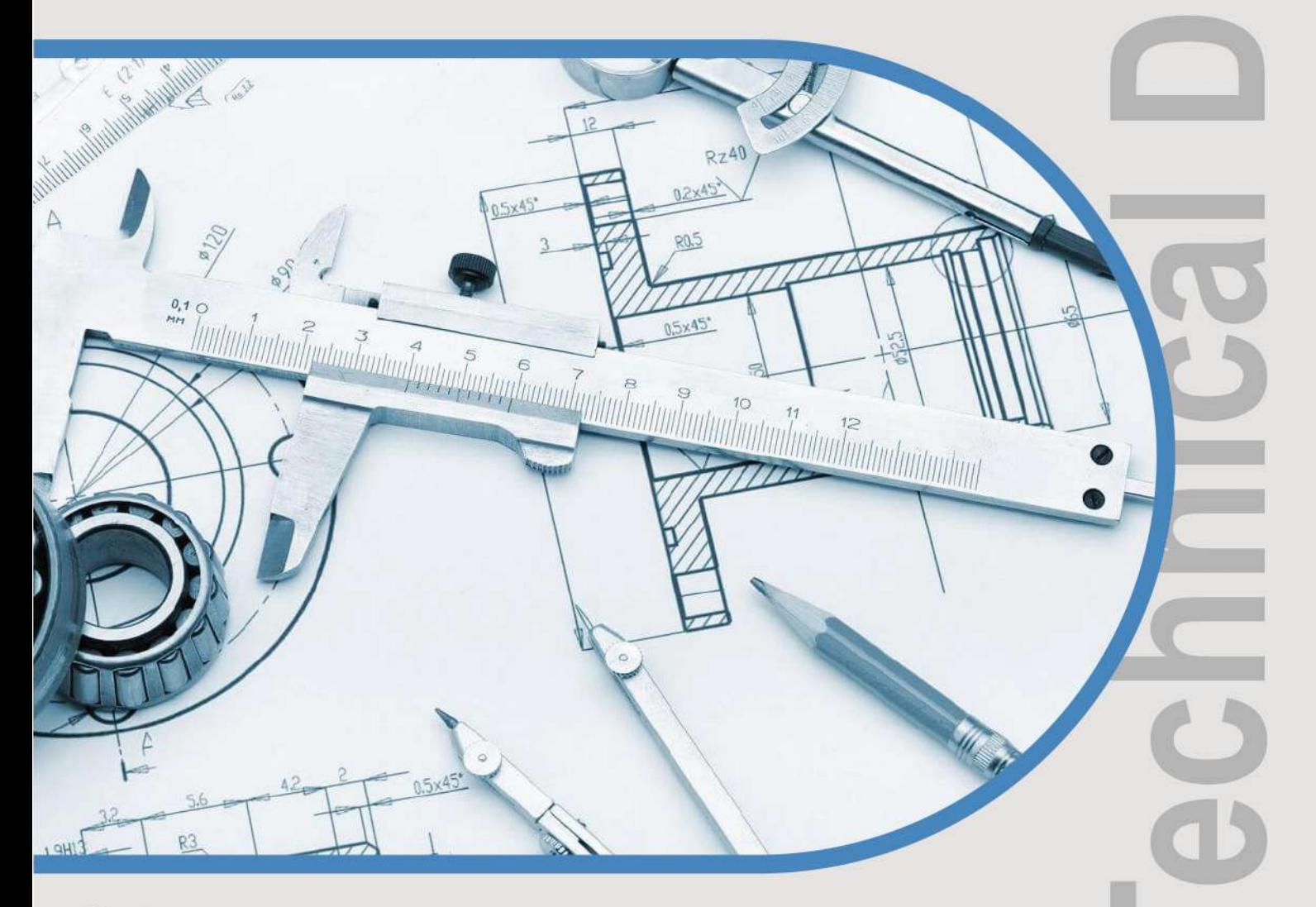

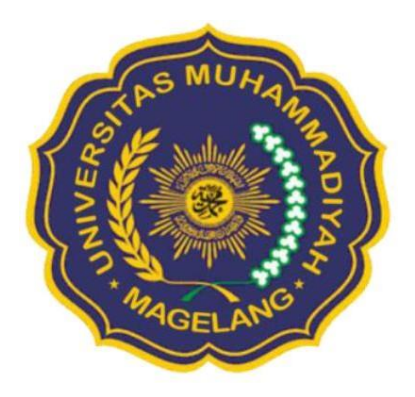

### **PENGESAHAN**

### **MODUL PRAKTEK**

### **Mata Kuliah: Technical Drawing - KPT0503226**

# **Form/STD/04.03-01.01**

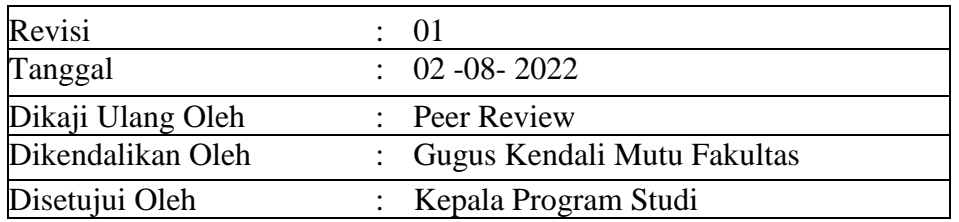

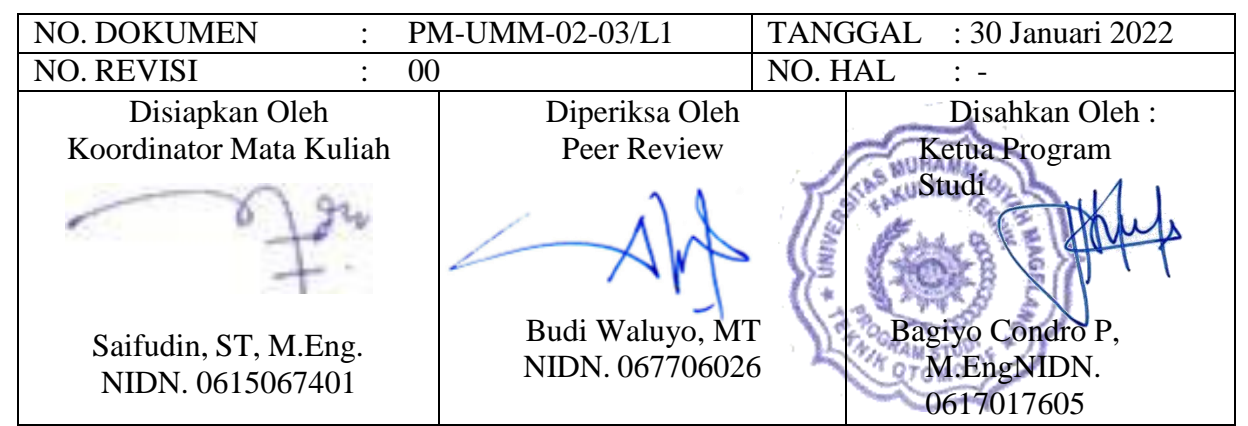

*Catatan : Dokumen ini milik Program Studi Mesin Otomotif dan TIDAK DIPERBOLEHKAN dengan cara dan alasan apapun membuat salinan tanpa seijin Kaprodi.*

### **1. INFORMASI PRAKTEK**

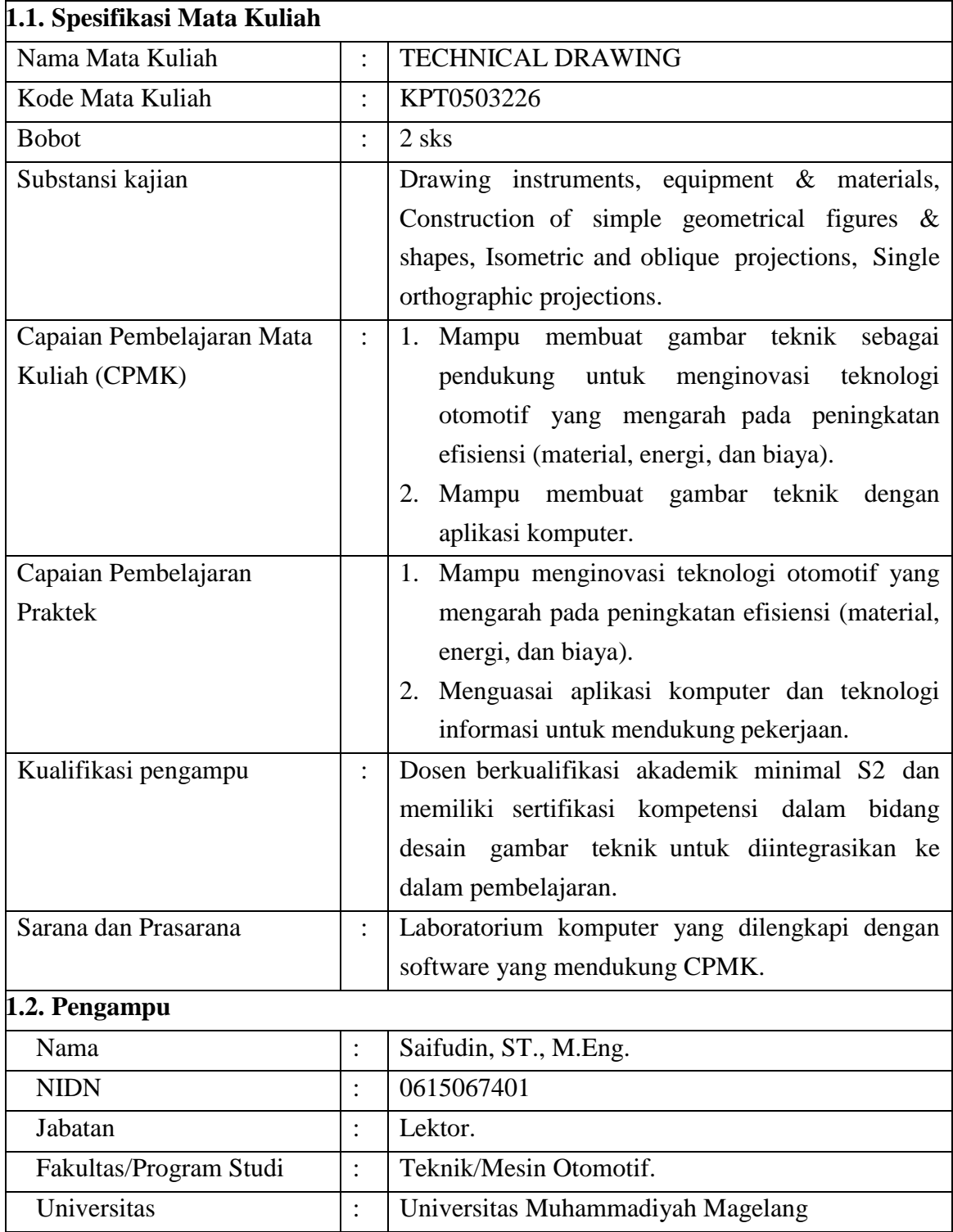

### **TATA TERTIB PRAKTIKUM**

Dalam melakukan praktikum ada beberapa tata tertib yang dijalankan :

- 1. Ketika selesai praktikum mahasiswa diwajibkan membersihan tempat praktikum.
- 2. Membuat laporan harian.
- 3. Membuat laporan praktikum.
- 4. Mahasiswa dilarang mengenakan asesoris yang tidak pantas.
- 5. Mahasiswa berambut pendek dan rapi serta berkuku pendek.
- 6. Mahasiswa dilarang bercanda ketika melakukan praktikum .
- 7. Mahasiswa dilarang mencorat-coret dan merusak fasilitas bengkel.
- 8. Mahasiswa datang 15 menit sebelum praktikum dimulai.
- 9. Mahasiswa wajib menjaga keutuhan bahan dan alat praktikum.
- 10. Mahasiswa harus menggunakan modul yang telah disediakan.
- 11. Ketika praktik berhati-hati terhadap bahaya konsleting.

### **BAB 1. KEGIATAN BELAJAR SUB CPMK 1**

#### **1.1. TARGET CPL MATA KULIAH**

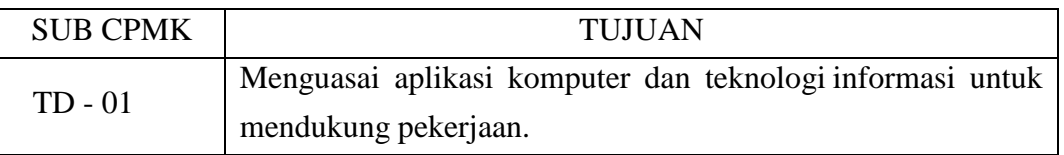

#### **1.2. TARGET PEMBELAJARAN PRAKTEK**

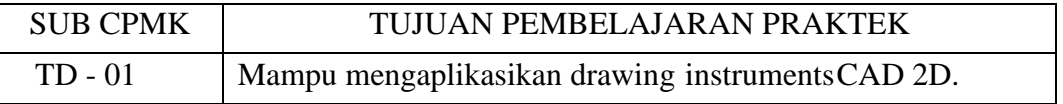

#### **1.3. URAIAN**

Target pembelajaran praktek pada sub CPMK TD-01 fokus pada pencapian untuk mampu mengimplementasi berbagai berbagai drawing instruments CAD 2D, melalui kegiatan merencanakan, melaksanakan, dan melakukan penilaian pekerjaan.

#### **1.4. ALAT DAN BAHAN PRAKTEK**

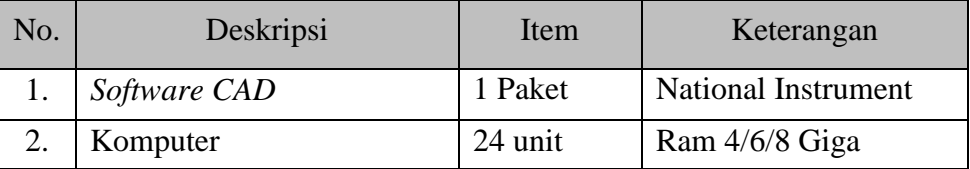

#### **1.5. DASAR-DASAR AUTOCAD**

#### **Pengertian**

AutoCad singkatan dari Automatic Computer Aidet Design artinya merancang dengan komputer secra otomatis.

#### **Penggunaan Rumus Koordinat**

1. Koordinat Kartesius Koordinat ini merupakan koordinat dasar yg dimiliki sb x sebagai sb horizontal dan sumbu **y** sbagai sb vertical, dimana nilai titik perpotongan (0,0)

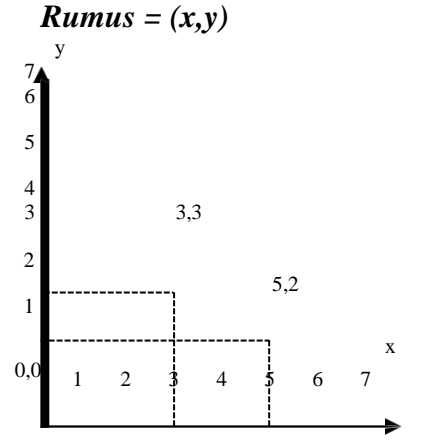

- 2. Koordinat Polar Koordinat polar tergantung pada besarnya sudut rotasi yg berputar berlawanan arah dgn jarum jam. Panjang merupakan jarak titik berikutnya dari titik terakhir. *Rumus =* **(***@panjang<sudut***)**
- *Sudut :*

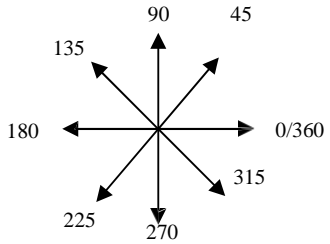

3. Koordinat Relatif Prinsip dari koordinat relatif adalah suatu titik dapat ditentukan relatif dari titik terakhir.

### **Perintah Dasar**

#### **Point (titik)** Point

Koordinat (posisi) mis: 2,2

Pdmode

Ketik model titik mis:3 atau 34 dst.. Pdsize

Ketik ukuran titik mis:1

#### **Line (garis)**

 $\mathbf{L}$ Titik awal mis 3,3 Titik berikutnya mis 6,3 Titik berikutnya mis 6,6 Titik berikutnya mis 3,6 Kembali (c)

**Rectangle (Kotak)**

Rec Titik pertama mis: 2,2

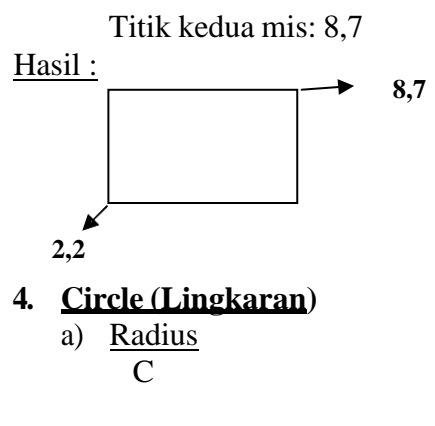

Ttitik Pusat mis: 5,5 Panjang Radius mis: 3

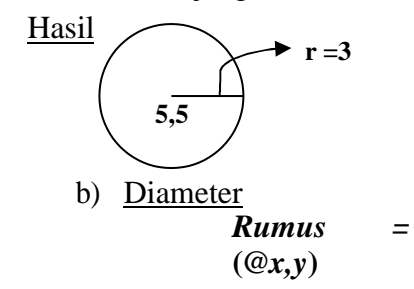

 $\mathcal{C}$ Ttitik Pusat mis: 5,5

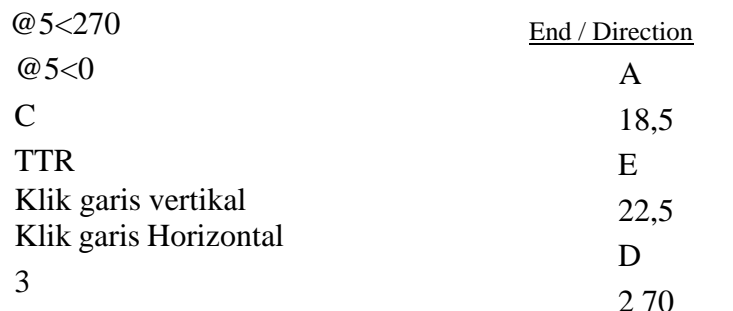

Hasil:

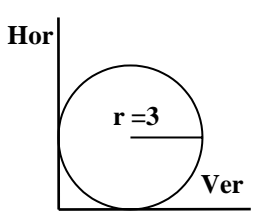

#### **ARC (Busur)**

- a) Center Point / Angle
	- i. A
	- ii. Titik Awal mis: 2,5
	- iii. Center (C)
	- iv. Titik Pusat mis: 4,5
	- v. Angle (A)
	- vi. Angle (derajat putar) mis: 180

#### b) Center Point / Length of chord

A 6,5 C 8,6 L @4<180

#### Diameter (D) Panjang Diameter mis: 3

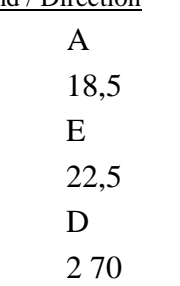

Hasil:

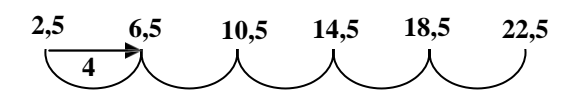

#### **Polygon**

- 1. Center / Inscribed Pol Jlh sisi mis: 6 Titik Pusat mis: 5,5 I Panjang radius mis: 3
- 2. Center / CircumScribed Pol Jlh sisi mis: 6

Titik Pusat mis: 5,5 C Panjang radius mis: 3

3. Adge Pol Jlh sisi mis: 3 Edge (E) Titik Pusat mis: 5,5 Panjang radius mis: @3<0

#### **Ellipse**

Ellipse Titik pertama mis: 5,5 Titik Kedua mis: 8,5 Titik ketiga mis: 6.5,8

Hasil:

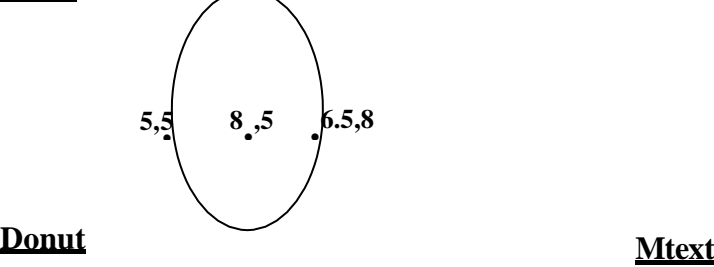

#### Do

Panjang diameter dalam Panjang diameter luar Titik objek Titik objek selanjutnya Dst…

#### Cth:

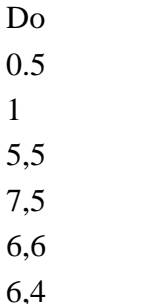

#### **Polyline**

Membuat garis yang mempunyai sifat ketebalan dan kelengkungan. Cth: PL 2,2  $@2<0$ Arcus (A)

Angle (A) -180 center (ce) @1<0 Line (L) @2<0 Width (w)

1

#### **Text**

Membuat teks dengan memilih perataan atau model text dengan perintah command Perintah :

Text Justify (J) Perataan teks mis: Mc (middleCenter)

Posisi teks mis: 2,2 Ukuran teks mis: 1 Rotasi teks mis: 0 Ketik teks mis: Ezy

Membuat teks dengan mengatur setting teks secara visual (dgn Mouse) Perintah : Mtext Drag lokasi teks dgn mouse Atur format teks: font, size, color Ketik teks Klik OK

#### Cth :

 $\mathsf{C}$ 2,2 3 7,2 3 text  $\mathbf{I}$ Mc 2,2 1  $\overline{0}$ Ezy **Mtext** Drag pada lingkaran 2 (ditengah) Atur setting mis: -Comic sans ms (jenis teks) -1.0000 (ukuran) -merah jambu (warna) -ketik Shyfa

-klik OK

#### **LATIHAN I**

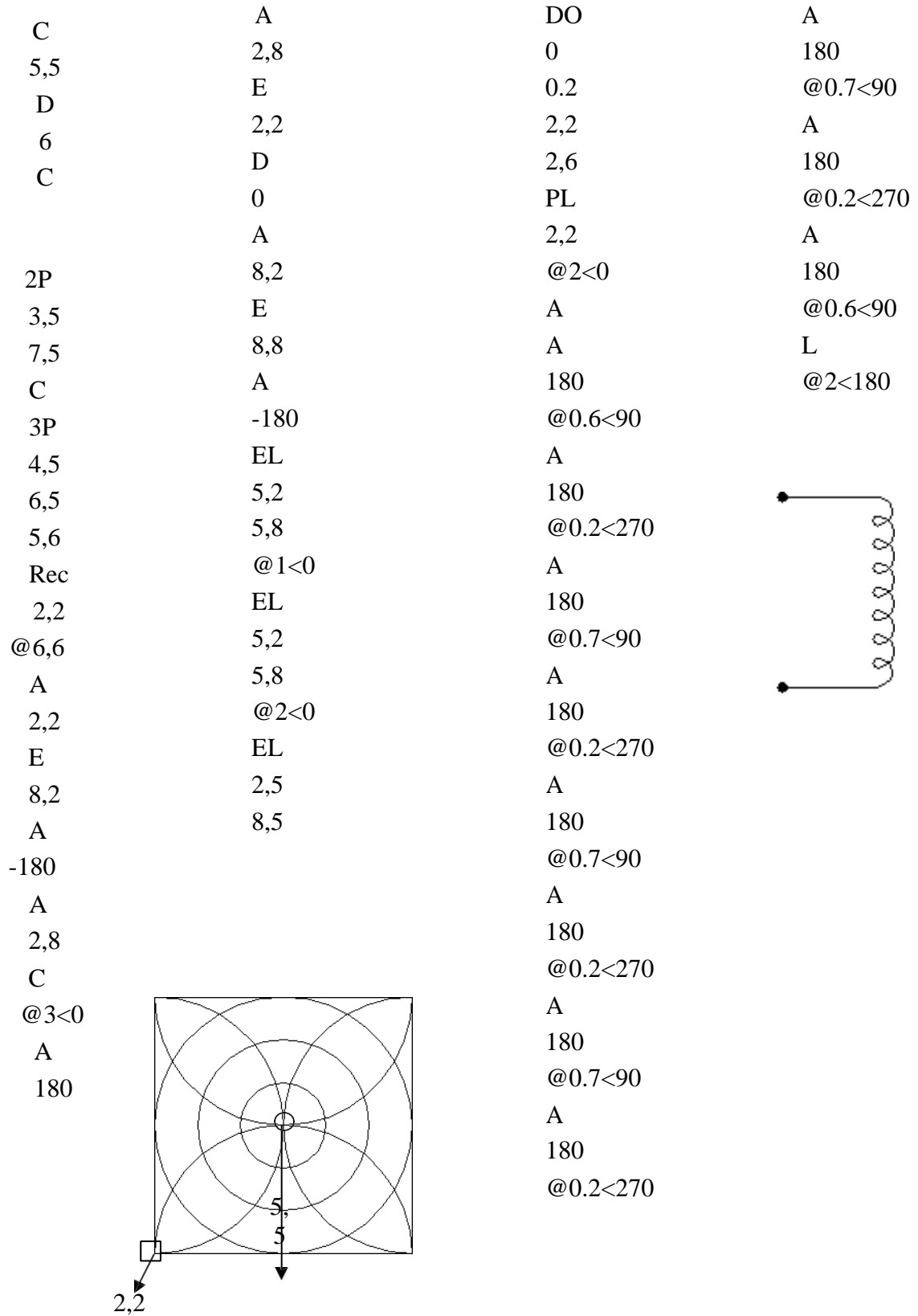

#### **1.6. AUTOCAD 2D**

#### **Osnap**

Perintah ini berguna untuk membantu dalam mengambil objek singgung. Perintah :

Ketik osnap pada command atau Klik kanan pada tombol OSNAP (dibawah lembar kerja AutoCad) Pilih setting Kemudian klik kotak ceklist titik osnap yang ingin diaktifkan Klik **OK**

#### **Copy**

Menduplikatkan objek berdasarkan titik tertentu yg dipilih dari objek tersebut.

#### **Copy Tunggal**

Perintah: Cp Klik objek yg akan di duplikatkan Tentukan titik perpidahan Tentukan lokasi hasil duplikat

#### **Copy banyak**

Cp Klik objek yg akan di duplikatkan Multiple (M) Tentukan titik dasar perpidahan Tentukan lokasi hasil duplikat Tentukan lokasi berikutnya Dst…..

#### **Move**

Tahapan perintah sama dengan copy tunggal hanya fungsinya utk memindahkan objek, perintah **Move** dapat disingkat dengan **M.**

#### **Rotate**

Untuk memutar objek berdasarkan titik tertentu. Perintah:

Ro Klik objek yg akan diputar Tentukan titik pusat pemutaran Tentukan drajat perputaran

#### **Mirror**

Untuk mencerminkan objek dgn hasil duplikat objek sifat pencerminan

Perintah: Mi Klik objek yg akan dicerminkan Tentukan titik 1 & 2 lokasi cermin (dapat di Klik)

#### Cth:

 $\mathcal{C}$ 2,2 2 Pl 6,0 @4<90 Mi Klik objek lingkaran Klik ujung bawah gari (Endpoint a) Klik ujung bawah gari (Endpoint b)

#### **Array**

Menduplikatkan objek dengan banyak dan posisi tertentu.

#### **Rectangular Array (segi empat)**

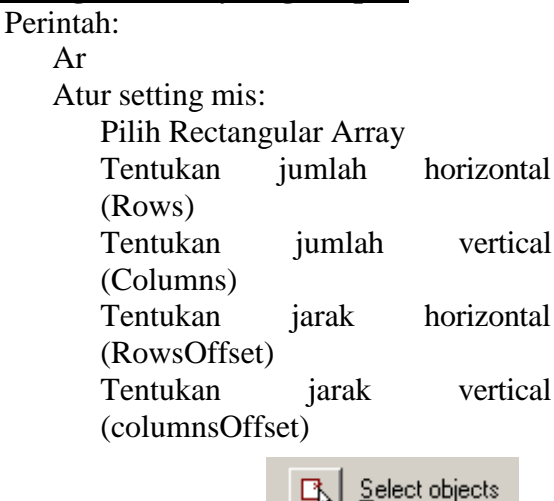

의대 Klik tombol

Klik objek kotak yg telah dibuat sebelumnya

Klik OK

#### **Layer**

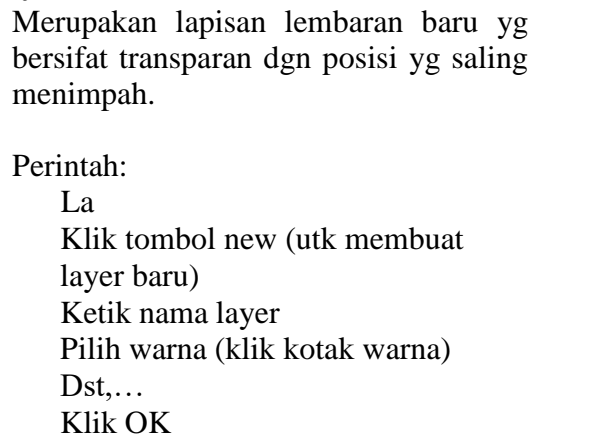

#### **Menggunakan Layer**

Manfaatkan toolbar berikut :

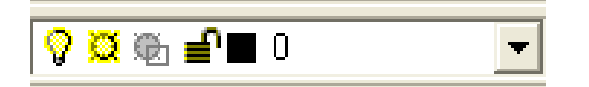

### **LATIHAN 2**

Buat Layer Layer Hasil :

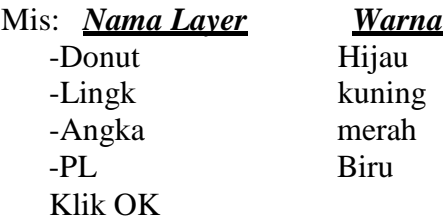

#### **Aktifkan Layer Donut (Buat objek Donut)**

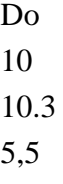

#### **Aktifkan Layer Lingk (buat objek Lingkaran)**

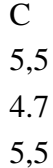

C 5,5 0.15 m L 0,0 @4.2<90  $\mathcal{C}$ 5,5 0.75 m  $\mathbf{L}$ 0,0 @3<90  $\mathcal{C}$ Klik center lingkaran terakhir  $(r = 0.75)$ 0.5

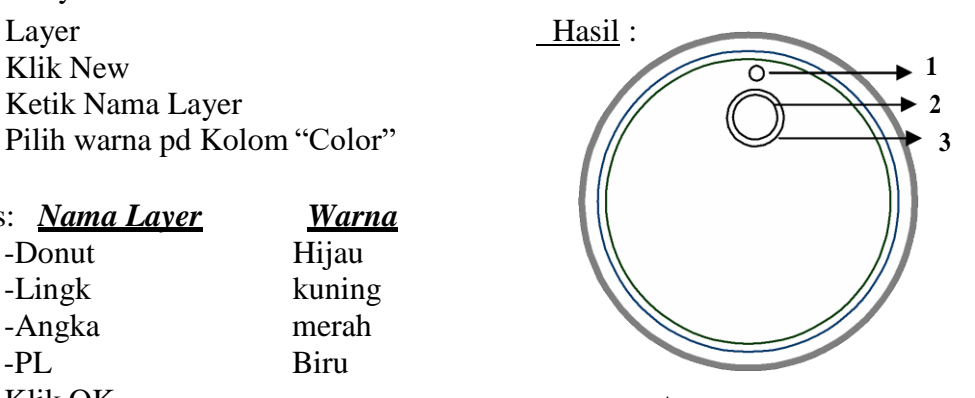

#### Ar Pilih Pollar Array Klik **E**<sub>3</sub> Select objects Klik Lingkaran 1 Klik Tombol  $\mathbb{R}$  (Pick Center Point) Klik Center Lingkaran Besar Isi Total number of item 60 Angle to fill 360 Ok **Lakukan hal yang sama (Ar) untuk lingkaran 2 dengan Total number of item 12 dan lingkaran 3 dengan Total number of item 4**

Hapus Lingkaran yang tidakdiperlukan.

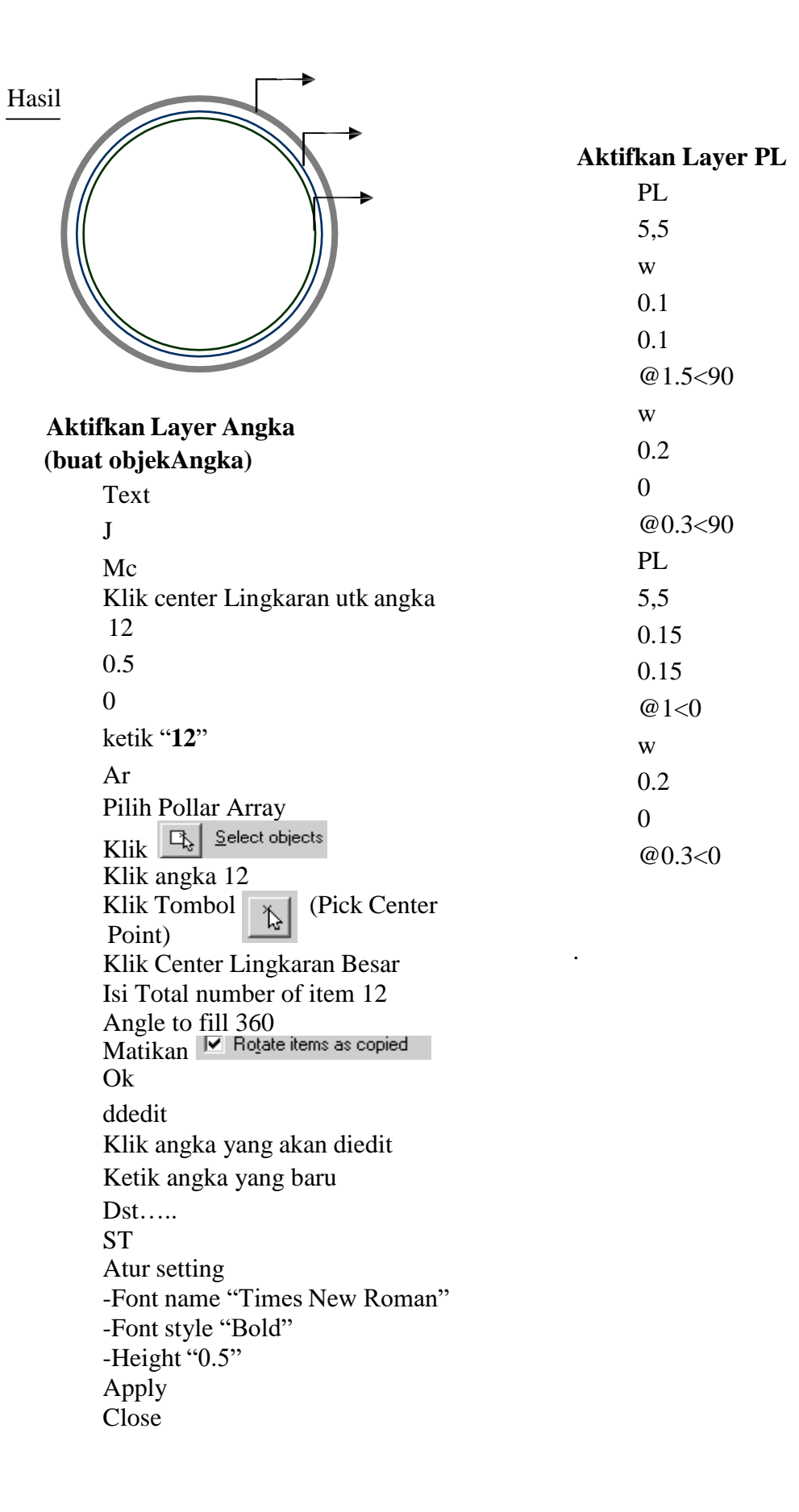

*MODUL TECHNICAL DRAWING* 11

### **BAB 2. KEGIATAN BELAJAR SUB CPMK 1**

#### **2.1.TARGET CPL MATA KULIAH**

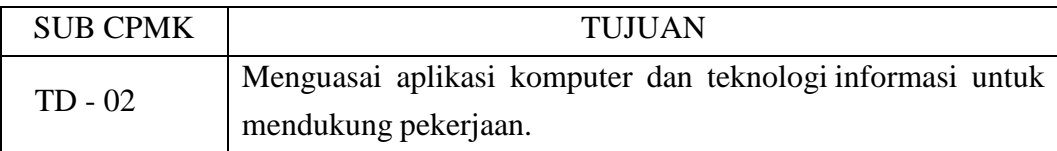

#### **2.2. TARGET PEMBELAJARAN PRAKTEK**

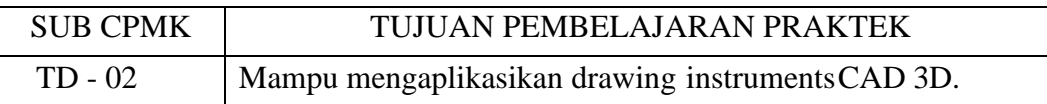

#### **2.3. URAIAN**

Target pembelajaran praktek pada sub CPMK TD-02 fokus pada pencapian untuk mampu mengimplementasi berbagai berbagai drawing instruments CAD 3D, melalui kegiatan merencanakan, melaksanakan, dan melakukan penilaian pekerjaan.

#### **2.4. ALAT DAN BAHAN PRAKTEK**

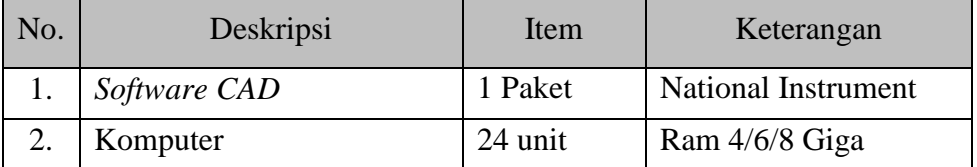

### **2.5. DASAR – DASAR AUTOCAD 3D**

#### **Perintah-Perintah Editing**

#### **Trim**

Berfungsi utk memotong sisi suatu objek terhadap objek lain Perintah: Trim Seleksi objek-objek yang saling bersinggungan (all) Klik bagian sisi-sisi objek yang akan dibuang Cth:

Buat objek berikut :

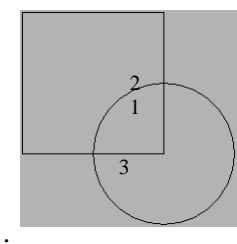

Trim All Klik sisi 1,2,3

#### **Fillet**

Menyambungkan garis yg tidak sejajar dgn menyambungkan berupa garis lengkung.

#### **Fillet 2 sisi**

Cth ; buat objek kotak 2x2 berikut:

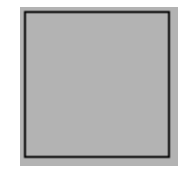

Fillet (F) Radius (r) Besar radius mis: 0.5 Klik sisi 1 Klik sisi 2

F Klik sisi 3 Klik sisi 4

#### **Fillet seluruh sisi**

Buat objek cth seperti kotak diatas Setelah menentukan besar radius

mis: 0.5 pilih **polyline (P)** lalu klik objek.

#### **Chamfer**

Menyambungkan garis yg tidak sejajar dgn menyambungkan berupa garis lurus.

**Caranya :** sama dengan tahapan pada perintah fillet baik yg dua sisi atau seluruh sisi.

#### **Offset**

Berfungsi utk mengcopy secara paralel terhadap titik asalnya dgn jarak tertentu. Perintah :

**Offset** Tentukan jarak terhadap objek hasilnya Klik objek yg akan di offset Tentukan posisi diluar atau didalam objek asalnya Dst…(klik)

#### **Divide**

Menandai suatu objek dgn titik ke dalam pembagian yg sama Cth: Sebelumnya ubah model titik menjadi model 3 (pdmode) Buat objek garis horizontal dengan panjang 10

> Divide Klik objek garis Tentukan jlh pembagian mis: 4

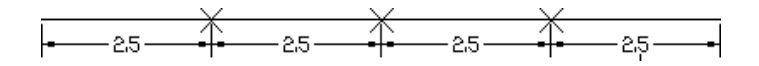

#### **Measure**

Menandai suatu objek dgn titik ke dalam pembagian yg telah ditentukan. Cth: Sebelumnya ubah model titik menjadi model 3 (pdmode) Buat objek garis horizontal dengan panjang 10

### **LATIHAN 3**

#### **Buat Layer berikut :**

- a)  $roda \longrightarrow hijau$
- b) grs  $\longrightarrow$  merah
- c) titik  $\longrightarrow$  kuning

#### **Aktifkan Layer roda**

**Aktifkan layer donut**

Donut

- 0
- 0.3
- 5,5

#### **Aktifkan layer Angka**

Text  $\mathbf{J}$ Mc 5,5  $(Rotasi) = 0$ Ketik Teks " **QURTZ**" M  $\mathbf{L}$ 0,0 @1.5<270

**Aktifkan Layer grs** L Klik titik Quadrant lingk1 Klik titik Quadrant lingk 2 **Aktifkan Layer roda** C Klik Midp garis 0.2 (hapus garis Bantu) C 2P

#### $|\mathcal{V}|$ Klik

Klik center lingk1 (Utama) Isi Total number of item 5 Angle to fill 90

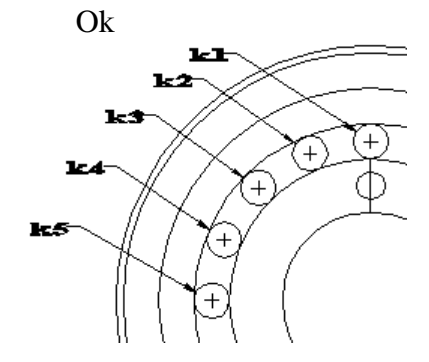

#### Klik lingkaran terakhir

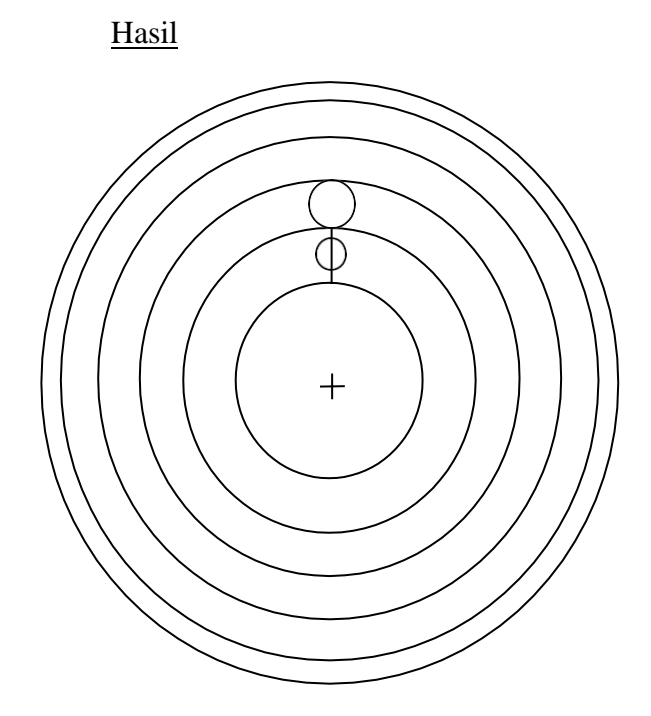

C Trim Klik Posisi 1.25 Klik center lingk1 (pertama) 2 offset Kik lingk2 Klik diluar lingkaran (lingk3) Klik lingk3 Klik diluar lingkaran (lingk4) Klik lingk4 Klik diluar lingkaran (lingk5) 0.1 Klik lingk5 Klik diluar lingkaran (lingk6)

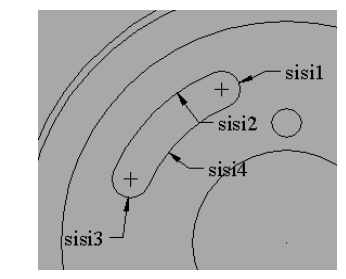

**Pedit**

Klik sisi1

J

Klik sisi 1,2,3 & 4

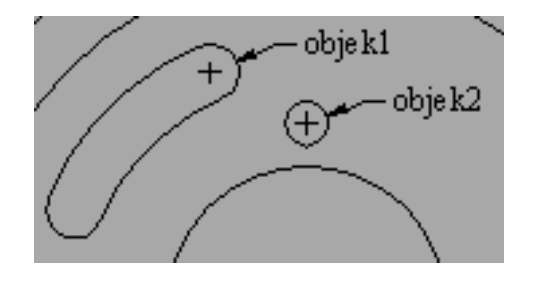

Array kan objek 1 & 2 dengan center lingkaran utama, total 4, Angle 360

All Hapus lingkaran k1,k3,k5 Klik 1,2,3,4

Hasil

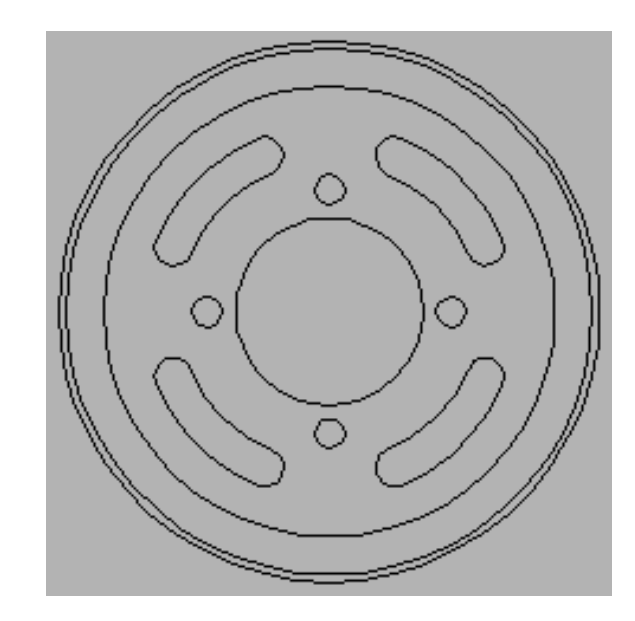

#### **Aktifkan Layer titik**

Pdmode 3 Divide Klik L1 33 Klik L2 66

#### **Aktifkan Layer grs**

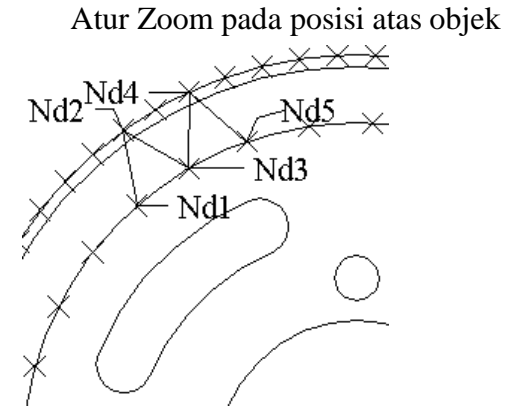

Aktifkan titik Node (Osnap) PL Klik Nd1,2,3,4 & 5

#### **Matikan Layer**

Matikan layer roda & grs dengan klik pada icon "turn a layer Off" (lambang bola lampu)

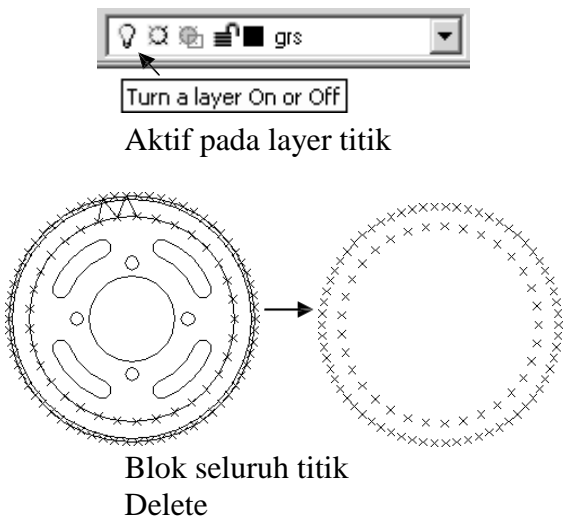

Trim All Klik garis 1 s/d 9 Hapus garis lainnya hingga objek menjadi :

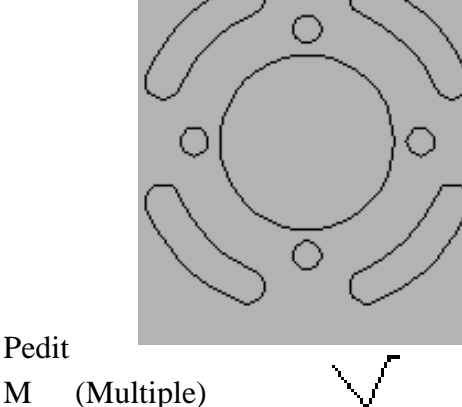

Blok objek gigi

Y

Pedit

J (Joint)

Fillet R 0.2 Klik sisi1,klik sisi2 (objek gigi)

Array "kan objek Gigi dengan center lingkaran utama dengan Total number of item "33" Angle to fill "360"

Pedit

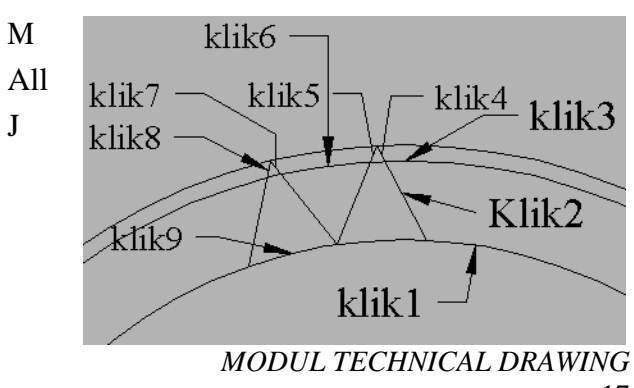

#### 3D

Pyramid (P) Klik titik A,B,C,D (Kotak) Top (T) Klik Titik E,F,G,H (Garis) **Hasil**

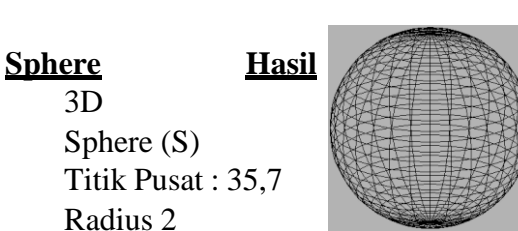

Titik Pusat : 35,7 Radius 2 Jlh Segments grs Vertikal : 30 Jlh Segments grs Horizontal : 30

#### **Torus Hasil**

3D

Torus (T)

3D

Sphere (S)

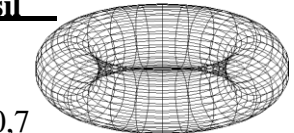

Titik Pusat : 40,7 Radius Luar : 2 Radius Dalam : 0.5 Jlh Segments grs Vertikal : 30 Jlh Segments grs Horizontal : 30

#### **Wedge**

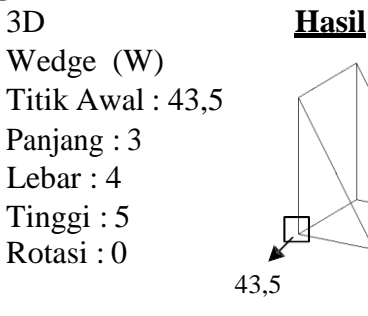

#### **Cylinder**

Cylinder **Hasil** Titik Pusat : 24,15 Radius : 2

#### **Solidedit**

Solidedit Face (F) Extrude (E) Klik Objek yang telah di Extrude sebelumnya Tinggi Objek (Ketik "-" Jika ingin dikurang) Rotasi Tekan Esc

#### **3dFace**

rec Klik Posisi @4,4 Change Klik Objek Kotak Properties (P) Thickness (T) 3 Hide (Hi) 3dFace Klik Titik Endpoint A,B,C,D Hide (Hi)

#### **PFace**

Buat Contoh Objek yang sama seperti pada contoh 3dFace :

> PFace Klik Titik Endpoint A,B,C,D Ketik 1 , 2 , 3 , 4 , Hide (Hi)

#### **Region**

Buat Contoh Objek yang sama seperti pada contoh 3dFace :

Rec Klik Posisi @4,4 Region Klik Kotak terakhir Move (M) Klik Kotak terakhir Klik Endp A1 Klik Endp A Hide (Hi)

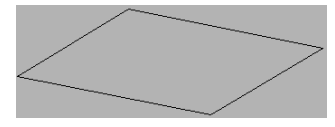

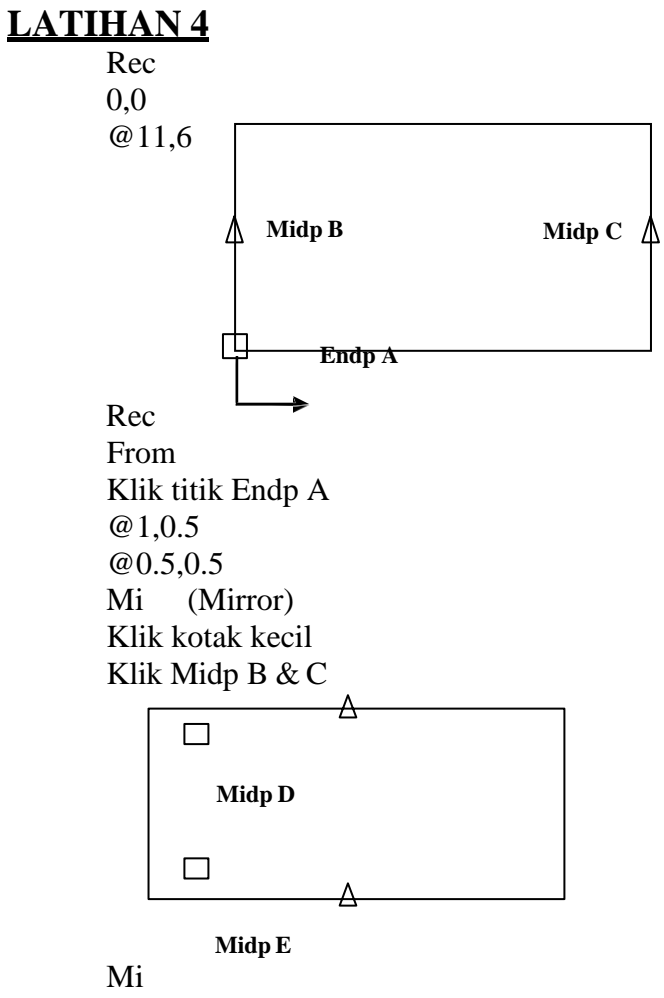

Klik kedua kotak kecil Klik Midp D&E

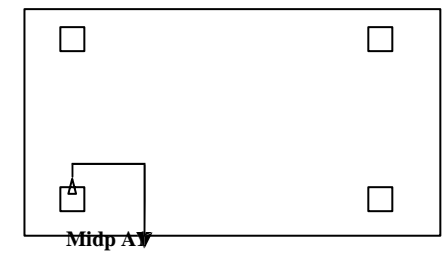

Rec From

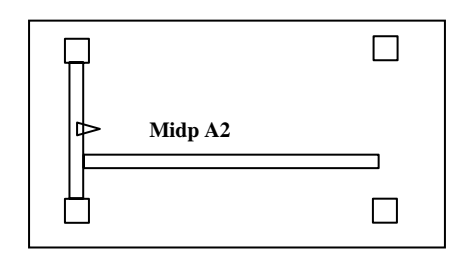

Cerminkan (Mirror) kedua kotak panjang (Penyangga) berdasarkan Midp B&C dan Midp D&E sehingga hasilnya menjadi :

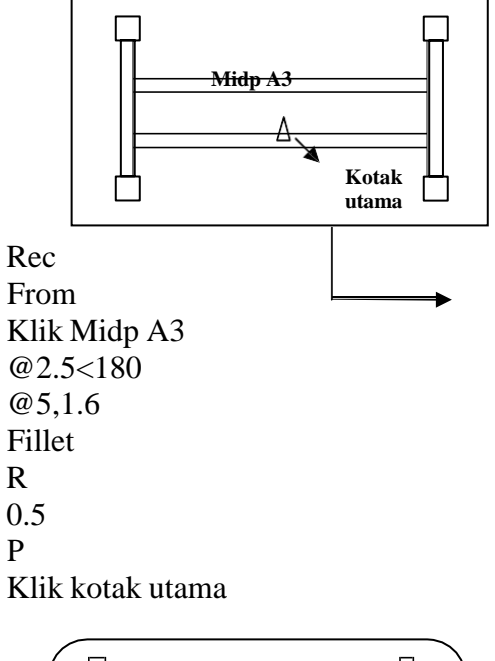

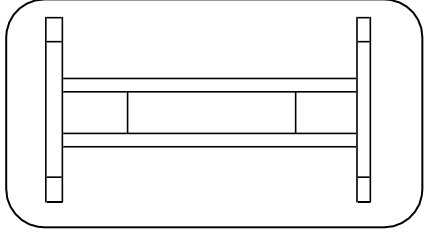

Rec From Klik Midp kotak panjang (A2) @1<270 @8.3,0.2

Vpoint R 320 10 Ext (Extrude) Klik keempat kotak kecil (Kaki) 4 Ext Klik Kotak utama 0.1 M (Move) Klik kotak utama 0,0  $0,0,4$   $(0=X,0=X,4=Z)$ Ext Klik keempat kotak panjang (Penyangga) 0.5 Move kan kotak penyangga setinggi 1.5 Extrud kan kotak terakhir dengan ketebalan 0.2

**\*\* Selamat Mencoba \*\***

Move kan setinggi 1.8

### **LATIHAN 5**

#### **Blok Mesin**

PL Klik posisi @6,0 @0,1 @1.5<180 @2<90  $@ - 1, 0$ A A -180 @1<180 L @-1,0 @0,-2 @1.5<180 C

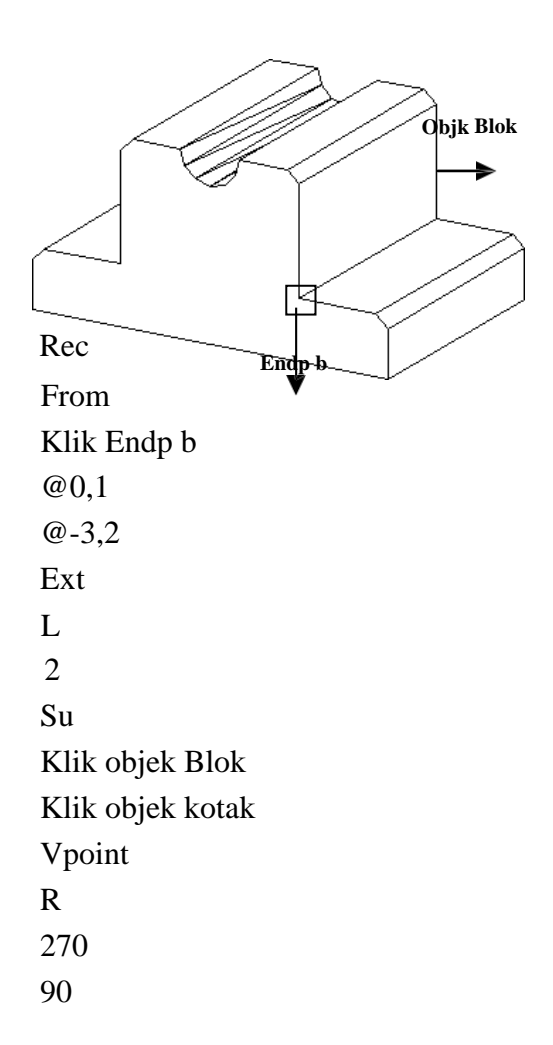

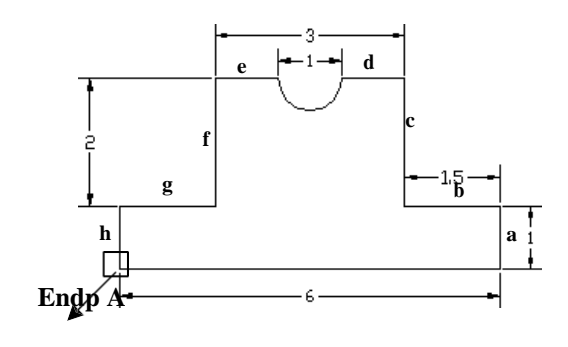

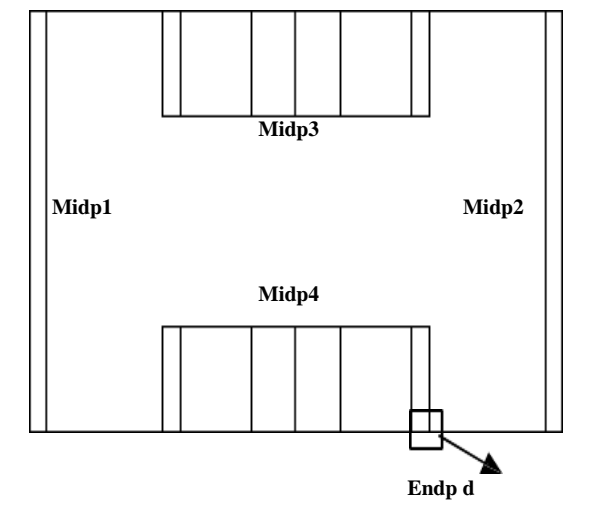

Chamfer D (distance) 0.2 0.2 Klik sisi **a , b** Klik sisi **c , d** Dst…. Hingga sisi **g , h**

> *MODUL TECHNICAL DRAWING* 21

### Ext Klik keempat Lingkaran

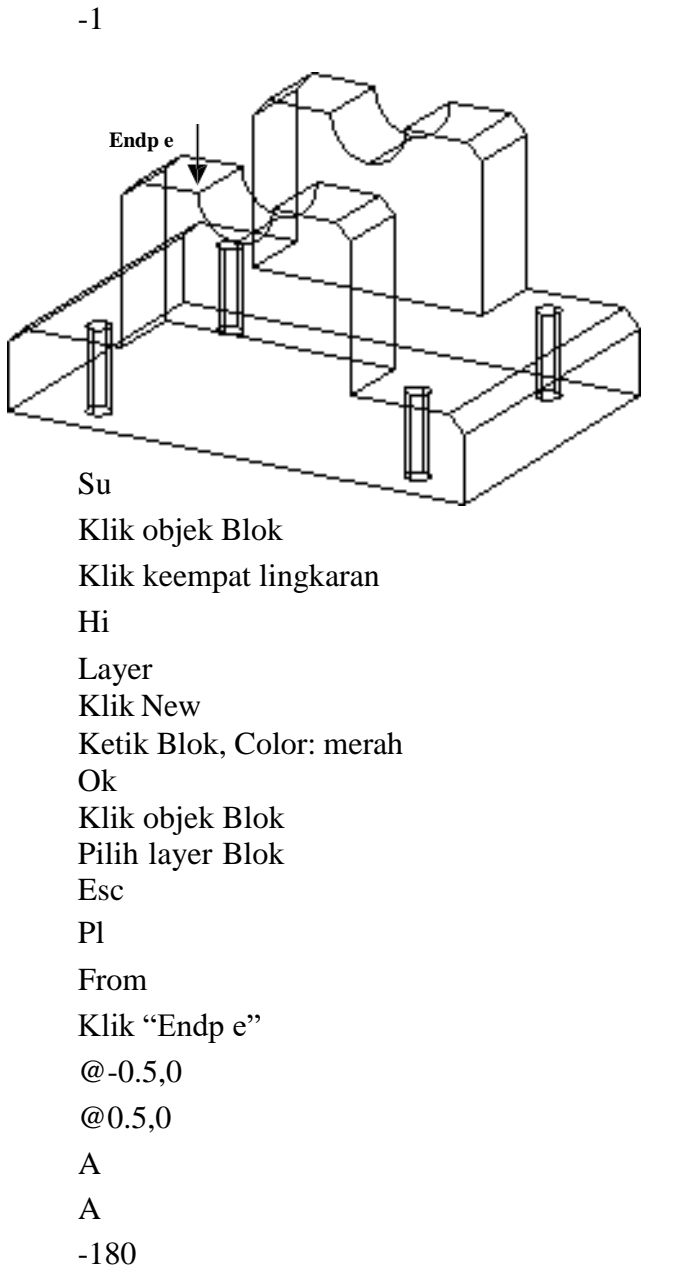

@1,0 L

@0.5,0

**Offset** 0.15

Klik objek

Sembunyikan layer Blok

Klik dibagian atas objek

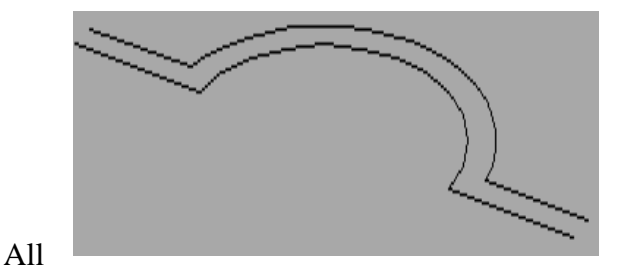

Y (Yes) J Ext Klik objek -1 Rotate3D

Klik objek X Klik titik "End F " 90

## C

From Klik "Endp G" @ -0.15,0.2 0.1 Ext L 0.05 Vpoint R 270 90

Mi (Mirror/Cermin) L

Klik "Midp J , H

Cerminkan kedua lingkaran terhadap Midp  $I, K$ 

Aktifkan Layer Blok

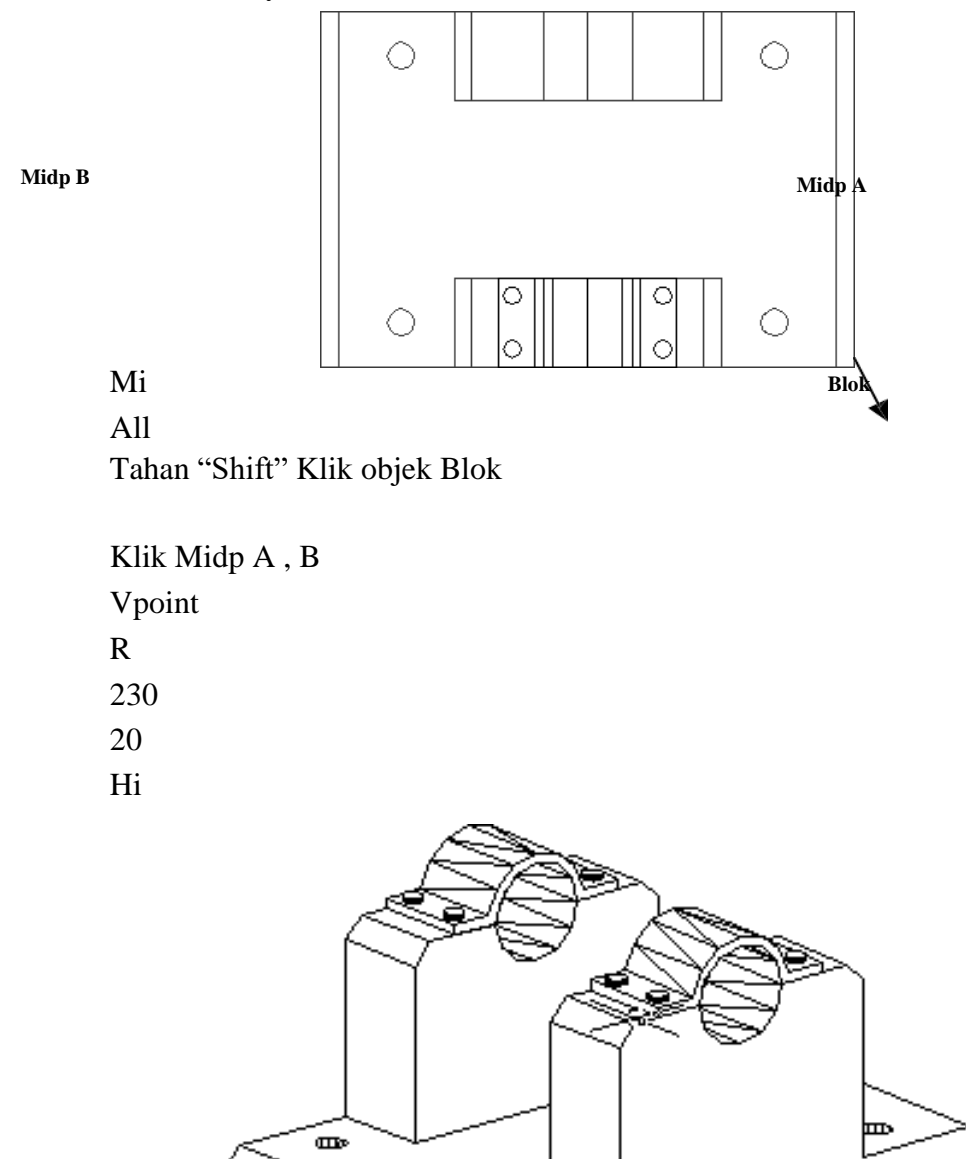

œ

*MODUL TECHNICAL DRAWING* 23

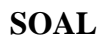

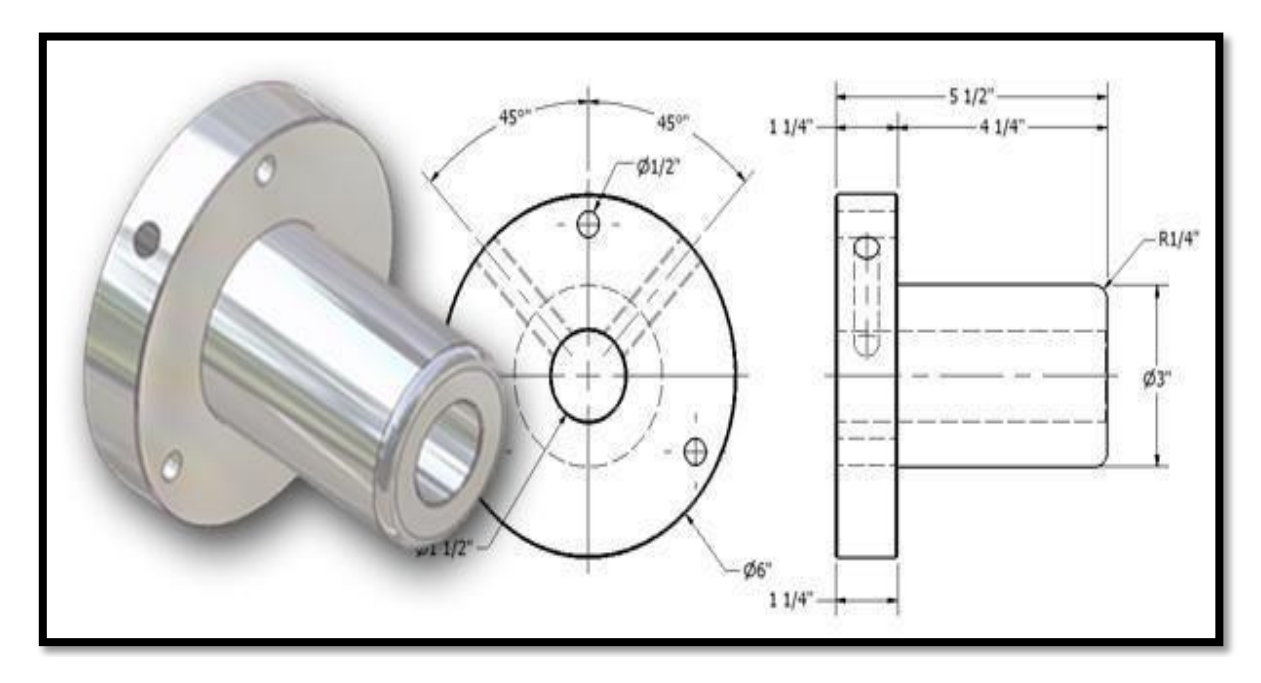

#### **REFERENSI**

- Adi Sulistio, Pengenalan Autocad 2D dan 3D Untuk Industri Manufaktur, Andi, Jogjakarta.
- G. Takeshi Sato (Guru Besar Universitas Keio), Menggambar Mesin Menurut Standar ISO, cetakan 11, Pradnya Paramita, Jakarta.
- John Montague (2001), Dasar-Dasar Gambar Perspektif, sebuah Pendekatan Visual, edisi kedua, Erlangga, Jakarta.
- Karl T. Ulrich, Steven D. Eppinger, (2001), Perancangan dan Pengembangan Produk, edisi pertama, Salemba Teknika, Jakarta.